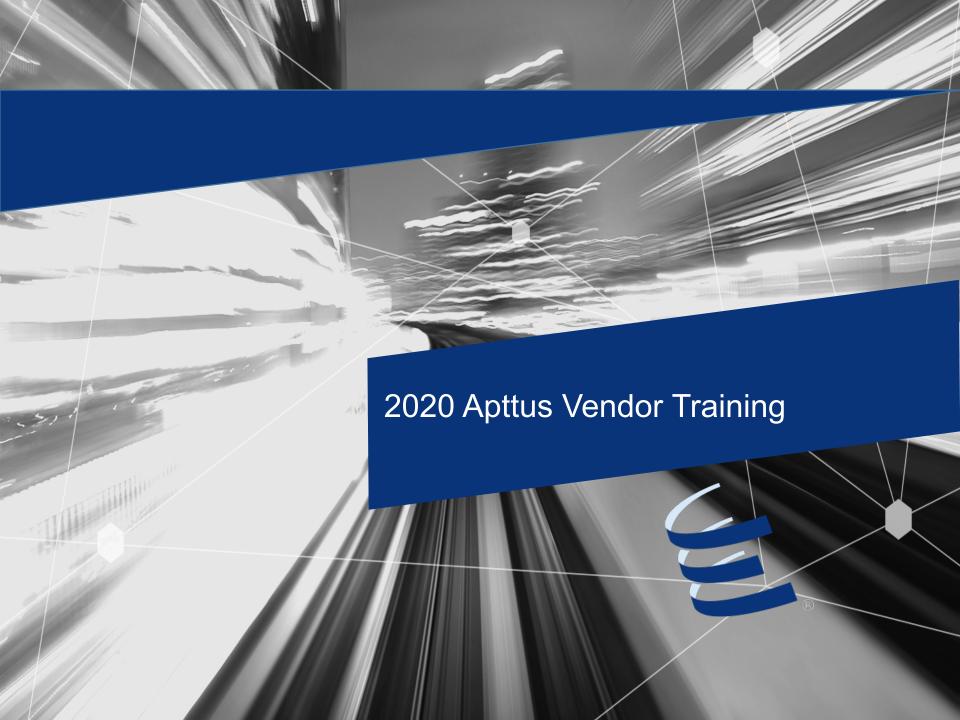

## Agenda

- What is Apttus
- Getting Access
- X-Author
- Basic Navigation
- How to Enter a Milestone
- How to On-Board Employees and Enter a Timesheet
- Pro-Forma Invoices
- Invoice Status
- Apttus Support

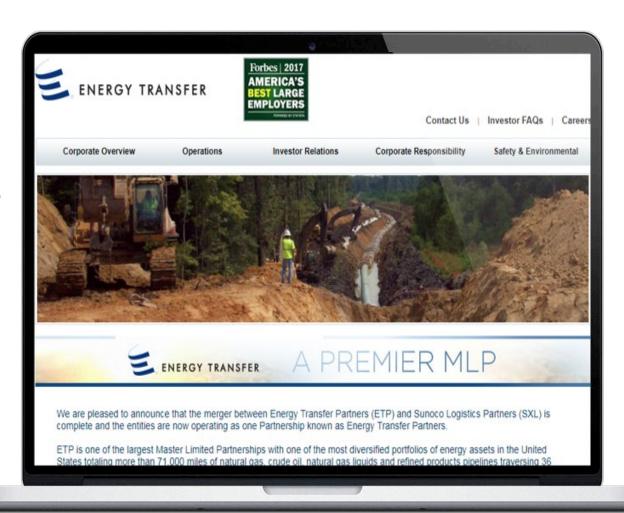

# What is Apttus

In 2017, Energy Transfer implemented a new vendor contract management system through a portal. This portal, built on the Apttus platform, is the hub of activity and provides full transparency between you and Energy Transfer. Through this portal we provide visibility to all your ETP agreements, automatic rate verification on invoices, real-time onboarding, payment tracking and much more. This will deliver a more efficient and full featured work management system for all contract related activities.

### **Apttus Support**

- There is one centralized e-mail address for invoice submissions. Please update your records and refrain from sending invoices to any e-mail address other than APInvoicesETP.mailbox@energytransfer.com.
- WO/PO#, WBS or Cost Center should be displayed on each invoice as applicable.
- If you need additional support entering time sheets, milestones or AFIs contact: <u>ServiceDocControls.Mailbox@energytransfer.com</u> or your assigned Doc Controls Analyst.
- Apttus System Support or Password Resets: Send an email to <u>Apttus.Mailbox@energytransfer.com</u> be sure and provide your Apttus user name if already provided.
- Upon completion of training, Vendors will <u>assume responsibility</u> for entering the required data in Apttus for both timesheets and milestone/AFI's. Invoices in Apttus prior to today's date will be processed by the assigned Doc Controls Analysts.

### **Vendor Benefits**

- Ability to Pre-Qualify on Energy Transfer Projects
- Consistency and Transparency with Agreements
- 24/7 Access to contracts and contract related information in the portal
- Manage Operator Qualification as required by PHMSA
- Real-time Onboarding
- Submit Time-sheets through a Portal (eliminate paper copies)
- Automatic Rate Verifications on invoices
- Payment Tracking
- Vendor visibility to all PM's and ETP personnel
- No licensing costs

## **Apttus Invoice Process**

<u>All</u> invoices are sent to the <u>apinvoicesetp.mailbox@energytransfer.com</u>

Vendors must ensure that work offer invoices reference the WO #

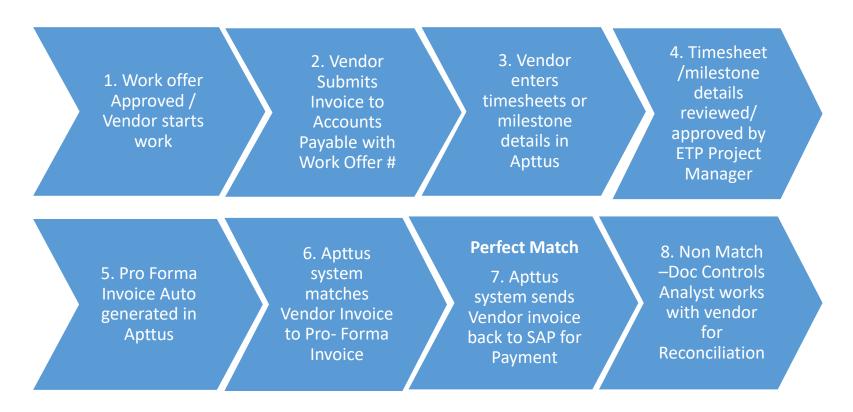

• If the Work Offer has not been approved or provided on the invoice, the invoice will not route to Apttus which delays payment

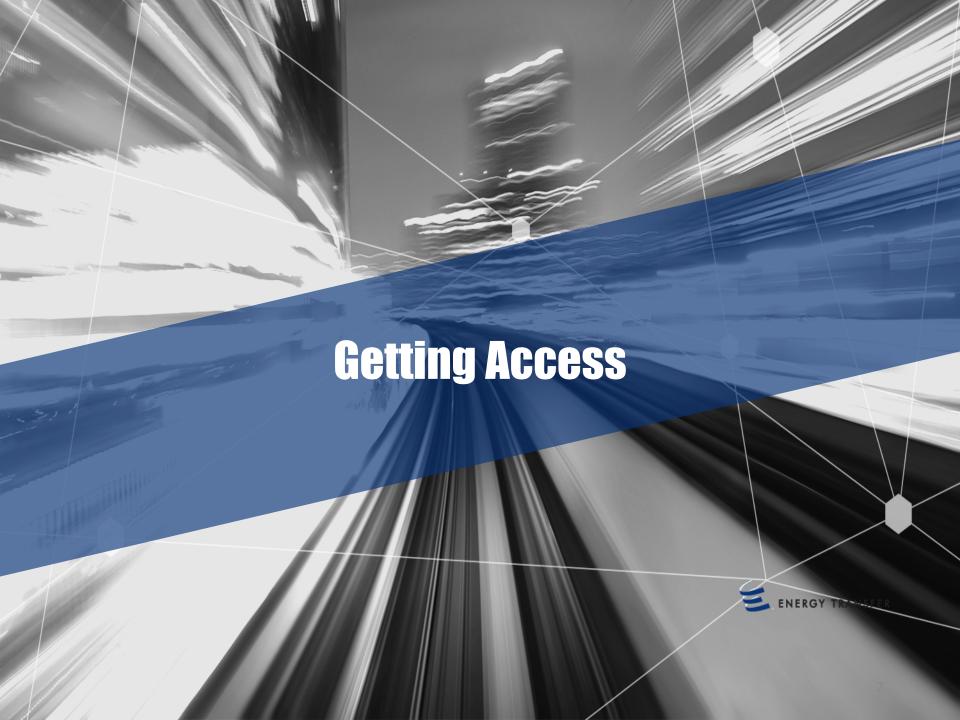

# Requesting Access / Login

- Requesting Apttus Access send an email to (<u>Apttus.mailbox@energytransfer.com</u>)
  with the following:
  - 1 Active ETP Work Offer Number
  - First & Last Name
  - Company Name (do not provide acronyms; full company name only)
  - Email Address
  - Direct Phone Number

# Logging In To Apttus

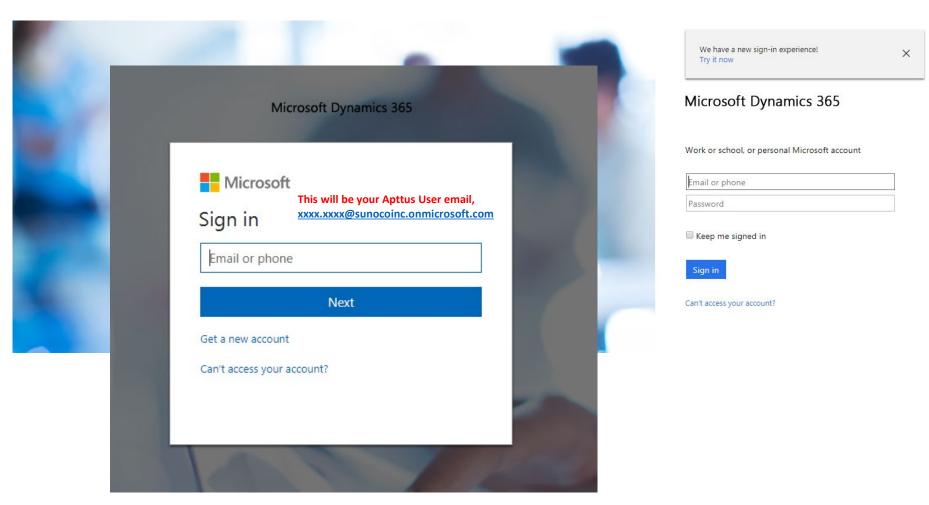

### Log - In Error Message

 After receiving access if the following error message is received, follow the steps on the next page to clear your internet cache

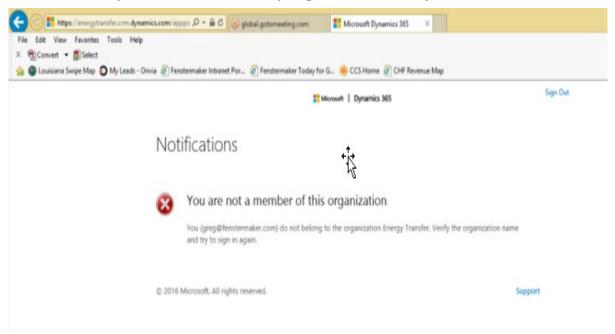

## Deleting Cache – Google Chrome

The Apttus system runs on a series of forms in a Cloud Environment. Much like navigating to a favorite website Apttus has cache that is stored in your internet browsing history. Updates in this environment often occur and if internet cache or browsing history is not cleared new updates or older data may still populate or not refresh when changes are incorporated in the system.

Please use the instructions below as a best practice for Apttus at Energy Transfer to help mitigate the types of issues this may cause. After these changes have been made, please log off and restart the computer for the best results.

#### Chrome Settings: (Preferred) X Update Google Chrome New tab Ctrl+T New window Ctrl+N New incognito window Ctrl+Shift+N History Downloads Ctrl+J Bookmarks Zoom 100% Print... Ctrl+P Cast... Find... Ctrl+F Save page as... Ctrl+S More tools Add to desktop... Cut Paste Edit Copy Ctrl+Shift+Del Clear browsing data... Settings Extensions Help Task manager Shift+Esc Exit Ctrl+Shift+Q Developer tools Ctrl+Shift+1

# Deleting Cache – Google Chrome

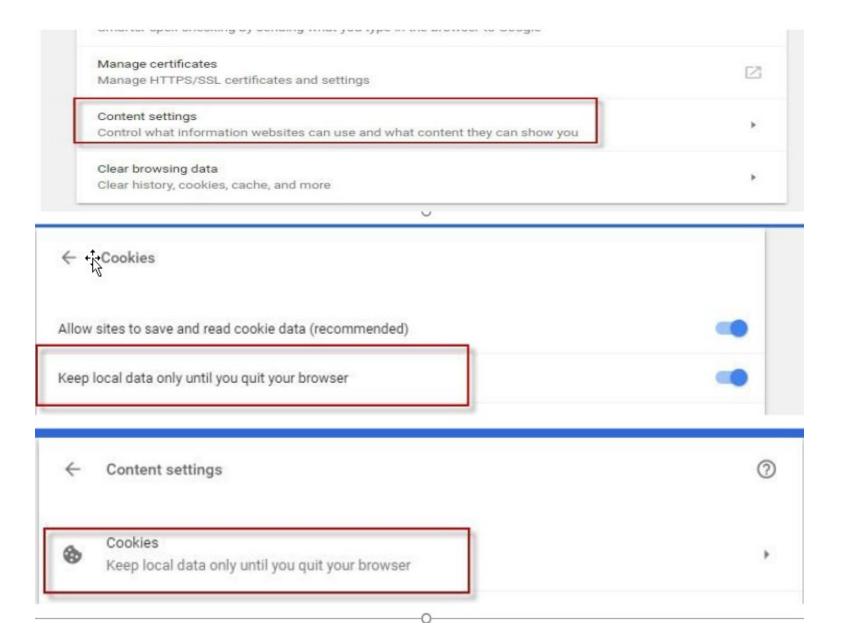

# Deleting Cache – Google Chrome

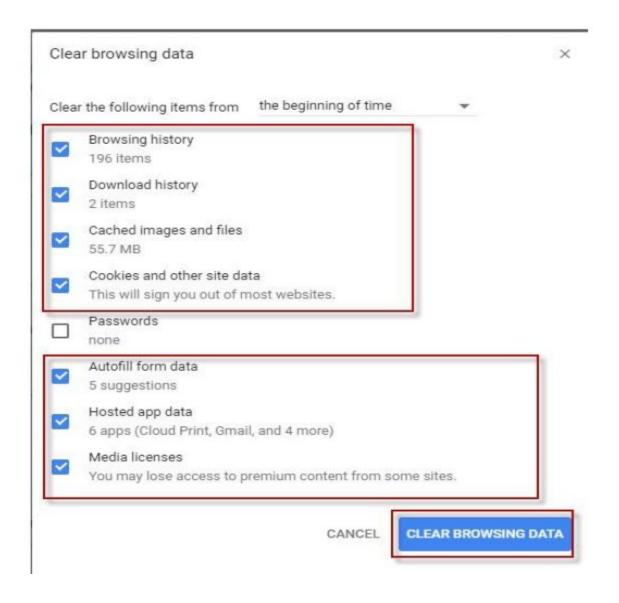

# Deleting Cache – Internet Explorer

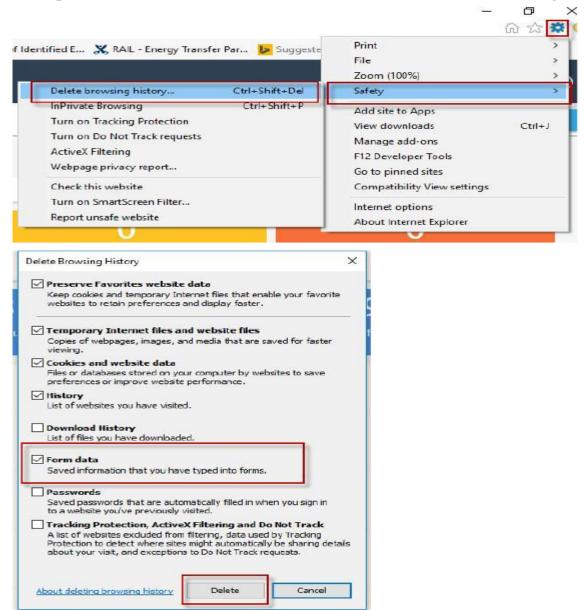

# Deleting Cache – Internet Explorer

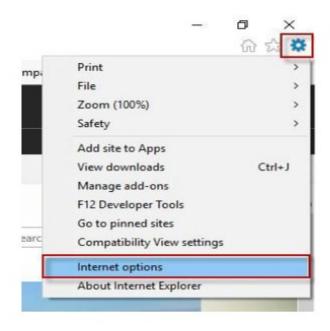

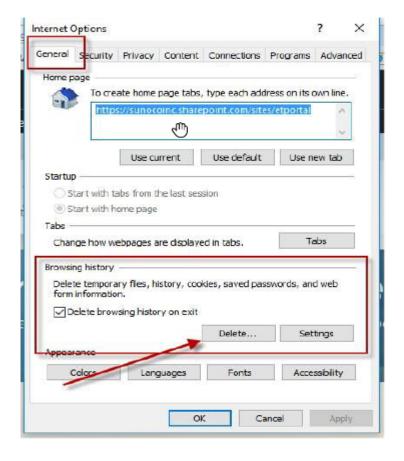

# Internet of Things Dashboard

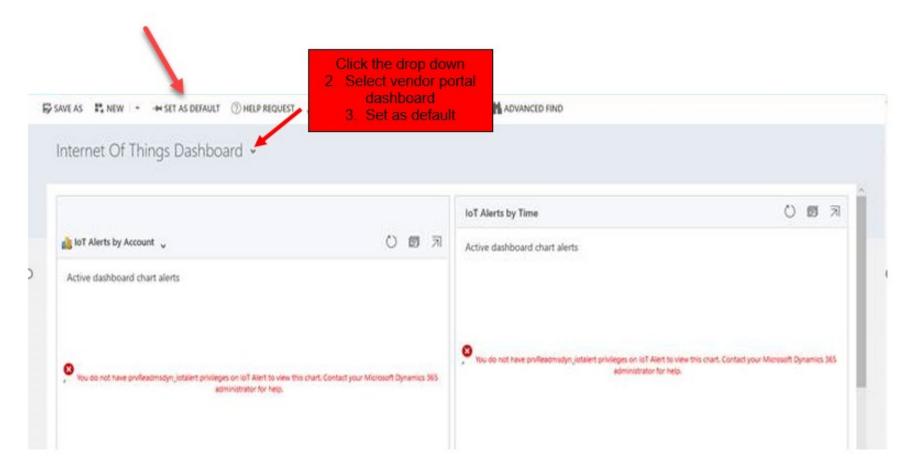

If your initial dashboard view looks like the above, follow the steps to set your vendor dashboard customized for your Company's details

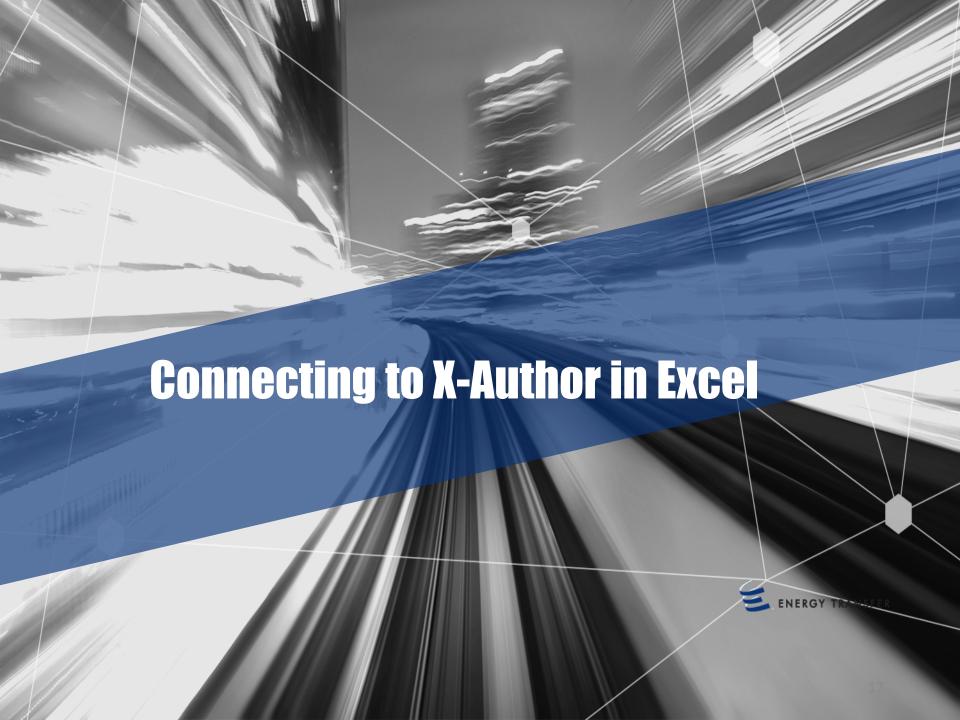

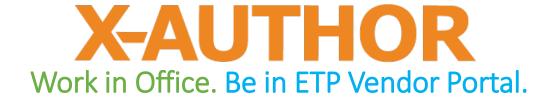

Transforms Excel from a stand-alone desktop tool

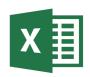

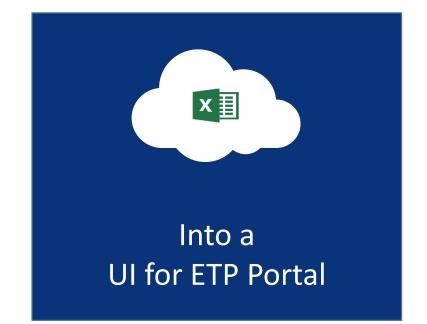

## Downloading X-Author

Copy and paste the link: <a href="https://apttus.energytransfer.com">https://apttus.energytransfer.com</a>

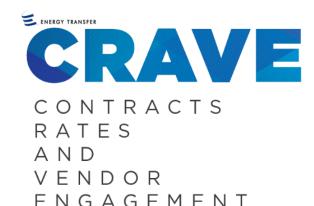

#### What is CRAVE?

Project CRAVE delivered our new vendor portal, find out more.

Find Out More

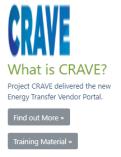

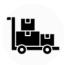

#### Benefits to Vendors

Consistency and transparency with agreements and payments is one way Apttus will benefit you, find out more below.

View details »

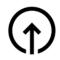

#### **Getting Access**

Getting access to Apttus is easy, just email apttus@energytransfer.com.

View details »

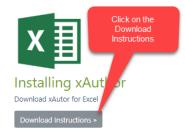

If you encounter issues, send email to our Apttus System support team, <a href="mailto:Apttus.Mailbox@energytransfer.com">Apttus.Mailbox@energytransfer.com</a>. Be sure to provide your Apttus user name.

## Open X-Author through Excel

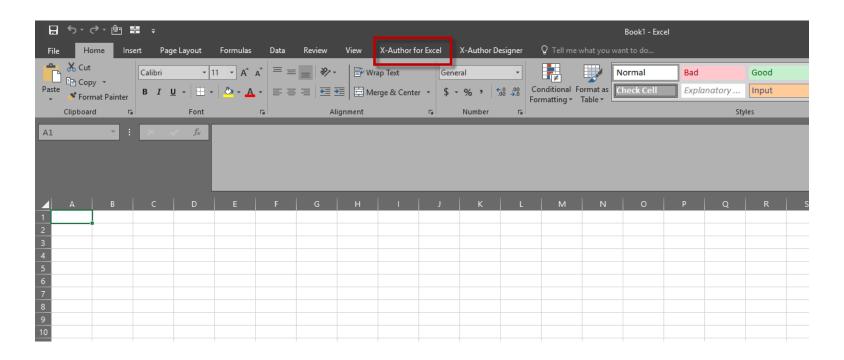

- After the X-Author down load is complete, open a blank excel workbook
- Click on "X-Author for Excel" tab

## Open X-Author through Excel

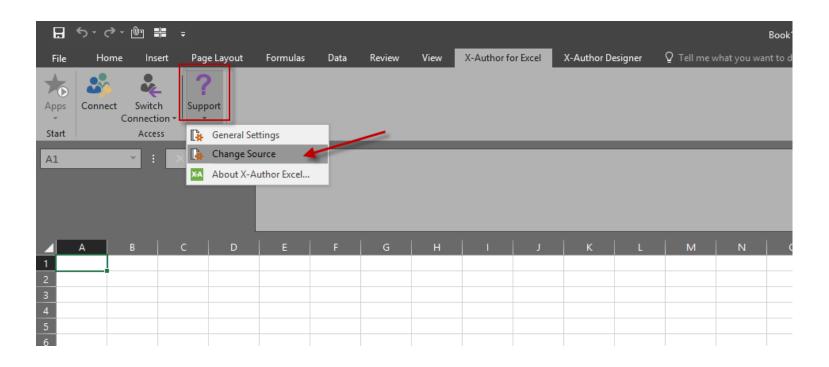

 Click on the Support Icon and choose Change Source

## Open X-Author through Excel

Choose Microsoft Dynamics 365 from the Select Source drop down

menu

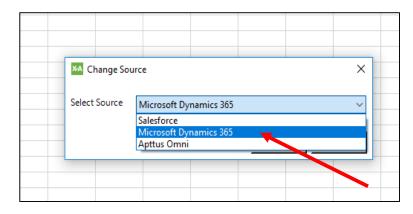

#### Click apply to save the selection

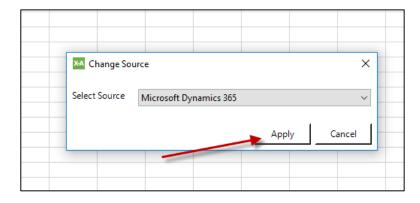

### Click on the Connect Icon

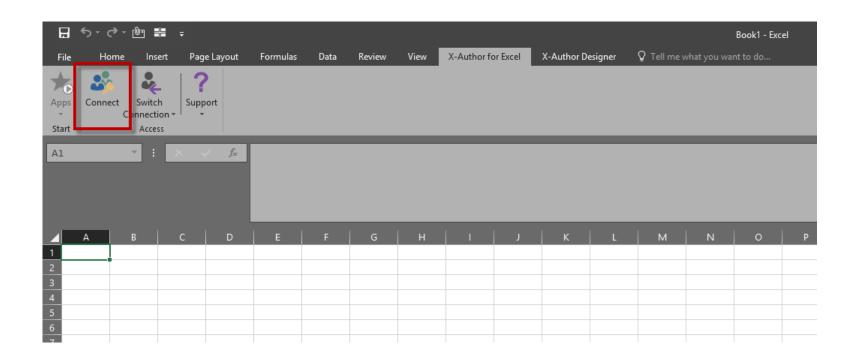

#### **Enter Connection Information**

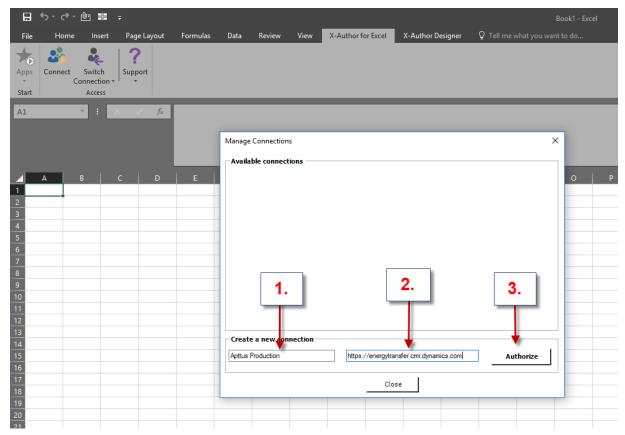

- 1. Name the connection (this can be anything you choose).
- 2. Use the link: <a href="https://energytransfer.crm.dynamics.com">https://energytransfer.crm.dynamics.com</a>
- 3. Authorize the Connection.
- 4. Close Excel and re-launch

## Enter Email & Sign In

- Enter your Apttus User Email and Password
- Click Sign In
- You're done. NOTE –
  You <u>only</u> have to
  connect prior to the
  first time you open XAuthor from Apttus.

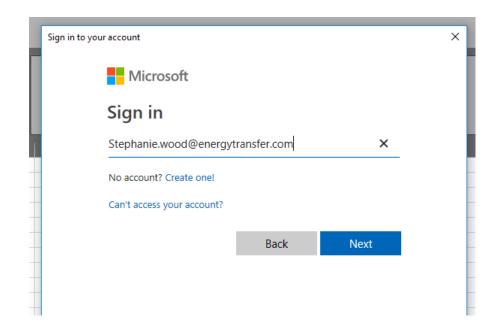

If you encounter issues, send email to our Apttus System support team, <a href="mailto:Apttus.Mailbox@energytransfer.com">Apttus.Mailbox@energytransfer.com</a>. Be sure to provide your Apttus user name.

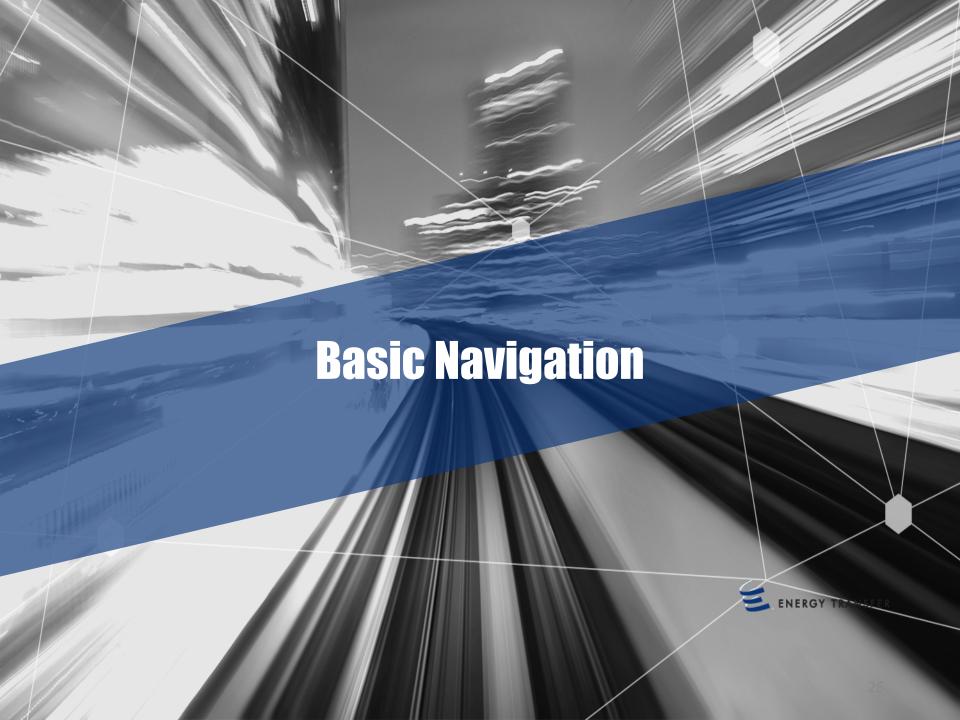

### Vendor Portal Dashboard

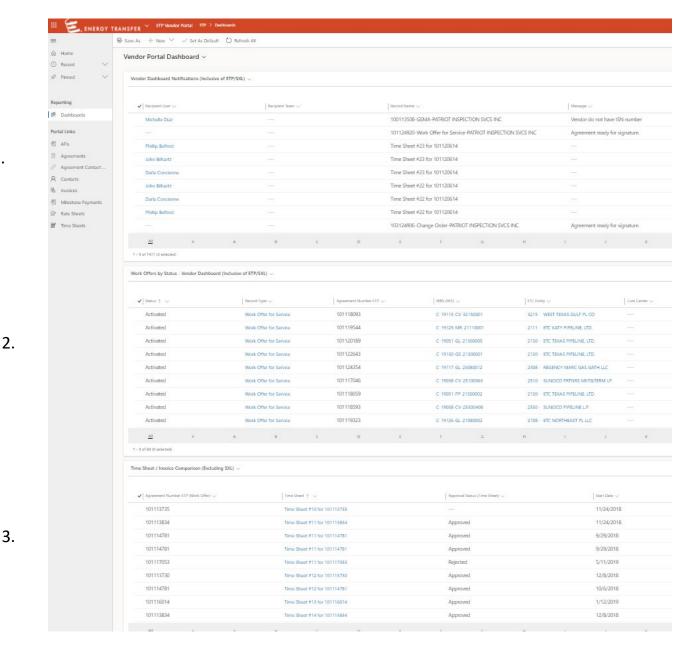

### Vendor Portal Dashboard - 1

#### **Notifications**

- Updates or Changes to Agreements
- Status Changes of Timesheets
- Status Changes of Invoices

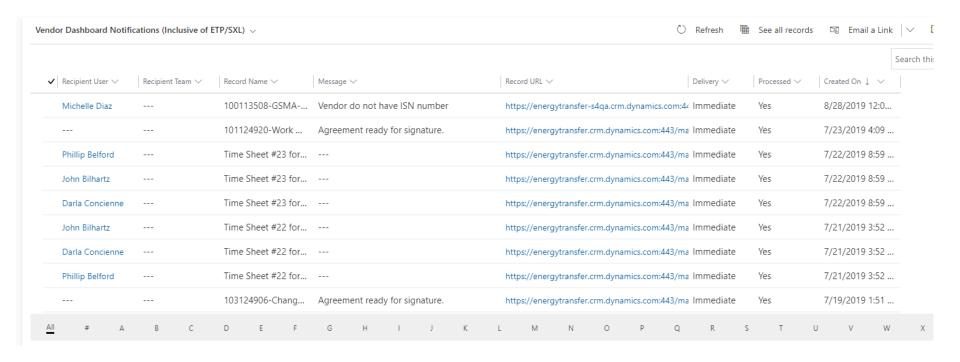

## Vendor Portal Dashboard - 2

#### Work Offers by Status

| Work Offers by Status - V | endor Dashboard (Inclusive of ETP/SXL) v |                                                                               | O                            | Refresh 🖫 See a |
|---------------------------|------------------------------------------|-------------------------------------------------------------------------------|------------------------------|-----------------|
|                           |                                          |                                                                               |                              |                 |
| ✓ Status ↑ ∨              | Record Type V Agreement Number           | $\checkmark$   WBS (AFE) $\checkmark$   ETC Entity $\checkmark$   Cost Center | ∨ Work offer ∨ Commitments ∨ | Actuals ✓ LA    |
| Activated                 | Work Offer for Sen. 101118093            | C-19115-CV-32150 3215 - WEST TEXAS GI                                         | \$295,132.00 \$166,249.28    | \$128,882.72    |
| Activated                 | Work Offer for Sen. 101119544            | C-19125-MR-2111( 2111 - ETC KATY PIPEL                                        | \$388,286.00 \$166,556.93    | \$221,729.07    |
| Activated                 | Work Offer for Sen. 101120189            | C-19051-GL-21300 2130 - ETC TEXAS PIPE                                        | \$140,246.80 \$13,104.80     | \$127,142.00    |
| Activated                 | Work Offer for Sen. 101122643            | C-19130-GS-21300 2130 - ETC TEXAS PIPE                                        | \$248,361.35 \$248,361.35    | \$0.00          |
| Activated                 | Work Offer for Serv 101124354            | C-19117-GL-23080 2308 - REGENCY MARI                                          | \$90,318.93 \$90,318.93      | \$0.00          |
| Activated                 | Work Offer for Sen. 101117046            | C-19038-CV-25100 2510 - SUNOCO PRTN                                           | \$600,000.00 \$600,000.00    | \$0.00          |
| Activated                 | Work Offer for Serv 101118059            | C-19051-PP-21300 2130 - ETC TEXAS PIPE                                        | \$252,404.00 \$18,847.66     | \$233,556.34    |
| Activated                 | Work Offer for Sen. 101118593            | C-19038-CV-25300 2530 - SUNOCO PIPEL                                          | \$72,522.00 \$72,522.00      | \$0.00          |
| Activated                 | Work Offer for Sen. 101119323            | C-19126-GL-21080 2108 - ETC NORTHEAS                                          | \$2.695.29 \$2.498.928.59    | \$196.362.91    |

## Vendor Portal Dashboard - 3

#### Time Sheet/Invoice Comparison View

| 2W | Search this view |               |                                          |                 |              |                                     |                            |                         |
|----|------------------|---------------|------------------------------------------|-----------------|--------------|-------------------------------------|----------------------------|-------------------------|
|    | Vendor Invoice ∨ | Pro-Forma # ∨ | Project Manager Name (Work Offer) $\vee$ | End Date $\vee$ | Start Date ∨ | Approval Status (Time Sheet) $\vee$ | (Work ∨   Time Sheet ↑ ∨   | Agreement Number ETP (\ |
|    |                  | PR0008316     | Robert Garza                             | 4/6/2018        | 4/2/2018     | Approved                            | Time Sheet # for 101104751 | 101104751               |
|    |                  | PR0013568     | Robert Garza                             | 4/6/2018        | 4/2/2018     | Approved                            | Time Sheet # for 101104751 | 101104751               |
|    |                  | PR0012844     | Robert Garza                             | 4/6/2018        | 4/2/2018     | Approved                            | Time Sheet # for 101104751 | 101104751               |
|    |                  | PR0013154     | Robert Garza                             | 4/6/2018        | 4/2/2018     | Approved                            | Time Sheet # for 101104751 | 101104751               |
|    |                  | PR0005866     | John Bilhartz                            | 11/17/2018      | 10/29/2018   | Approved                            | Time Sheet # for 101104847 | 101104847               |
|    |                  | PR0000361     | Gary Spencer                             | 12/1/2017       | 11/24/2017   | Approved                            | Time Sheet # for 101105042 | 101105042               |
|    |                  | PR0000983     | Gary Spencer                             | 12/1/2017       | 11/24/2017   | Approved                            | Time Sheet # for 101105042 | 101105042               |
|    |                  | PR0010380     | Sebastian Ross                           | 2/25/2018       | 2/19/2018    | Approved                            | Time Sheet # for 101108299 | 101108299               |

## Common Error Message

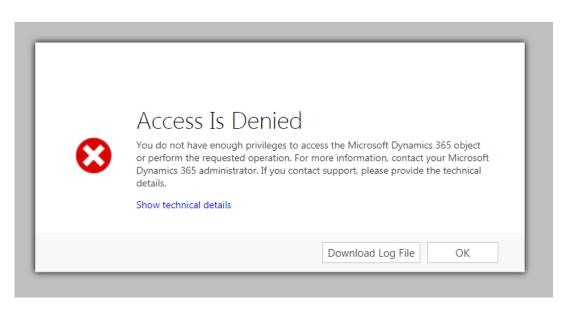

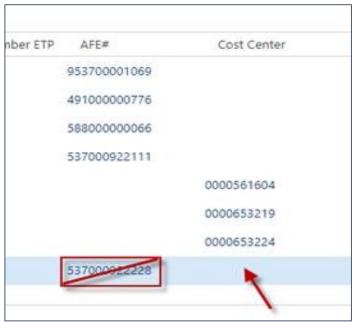

#### **Solution:**

There are portions of the portal that are not accessible, these are sections where there is data that should not be altered. Depending on where you click in the system, possibly on a hyperlinked object, you may receive the above access denied error message.

For instance in the screen shot below if you clicked to open the agreement where the arrow is pointing all of the work offer information would be displayed. If you were to click the AFE number an error message would appear as that is an internal object that has secured information behind it.

# General Navigation (Agreements)

#### Navigation is now located on the left

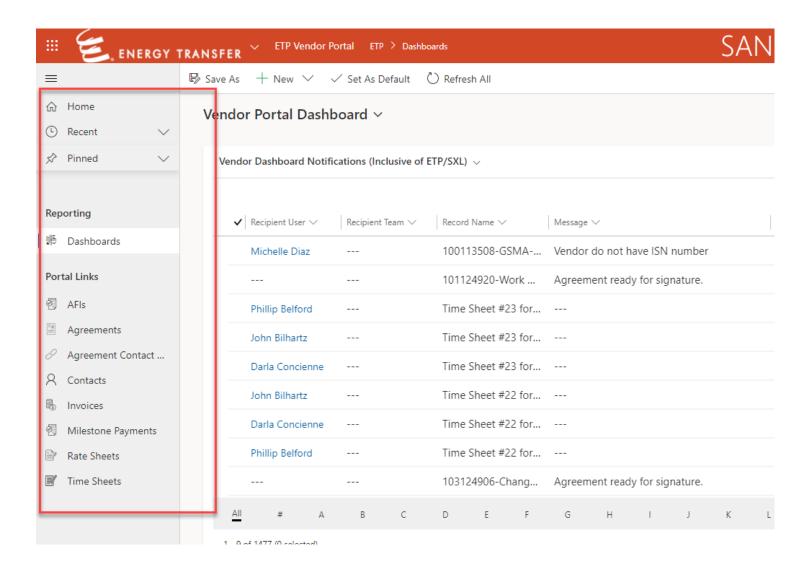

## Agreements

The All Agreements view allows data such as Status, Business Unit, Record Type and Agreement to accessible. Also identifies if a work offer is active for submitting invoices for payment.

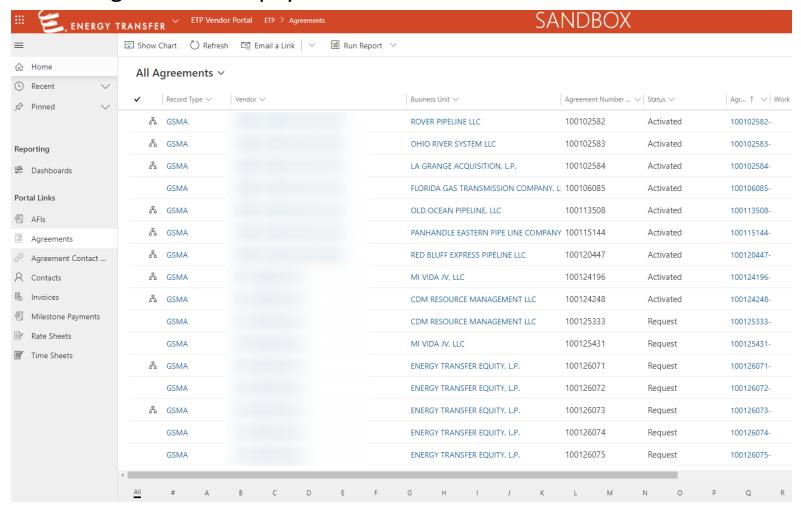

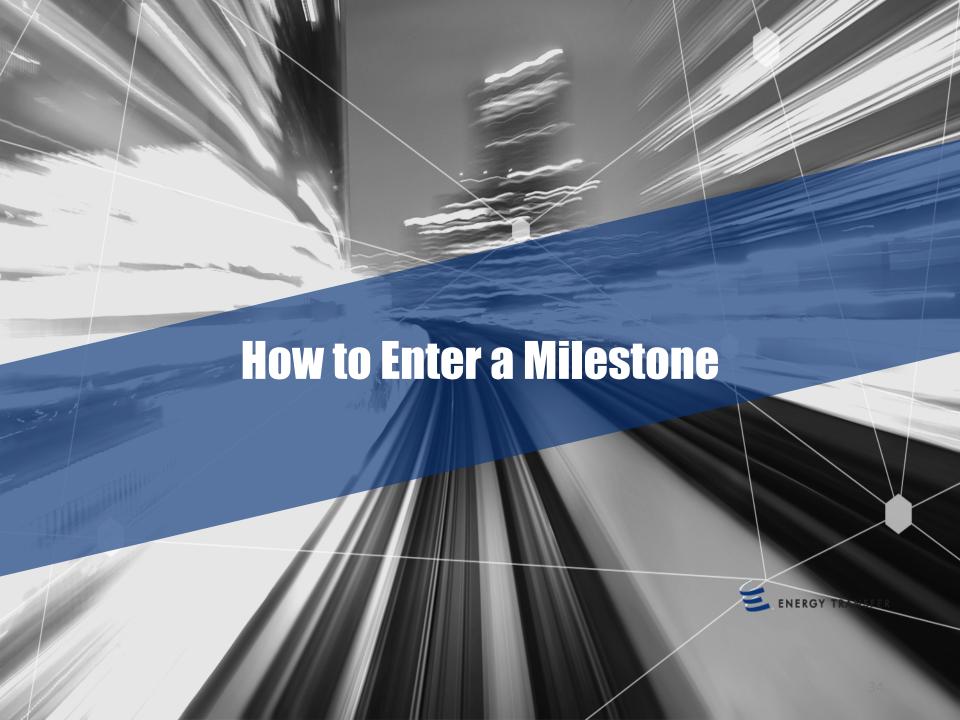

### How to Enter a Milestone

- 1. Select Agreements from the left menu bar
- 2. Search for the work offer number
- 3. Double click on the agreement name

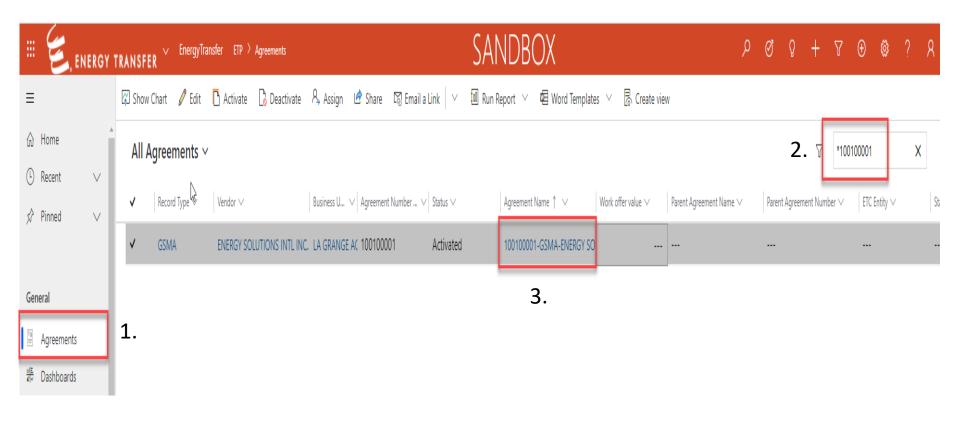

### How to Enter a Milestone

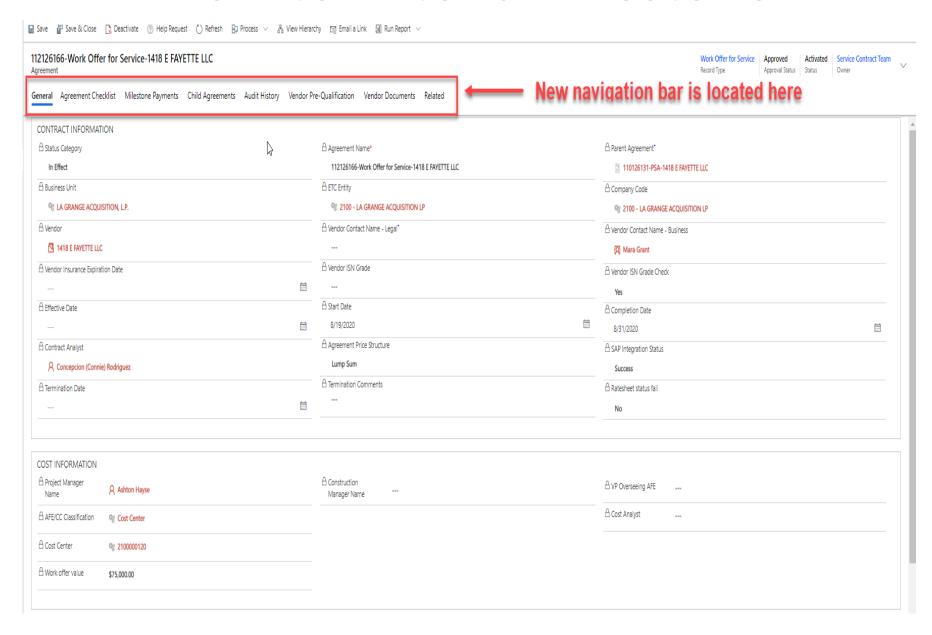

- 1. Click on milestone payments
- 2. Highlight next available milestone and double click

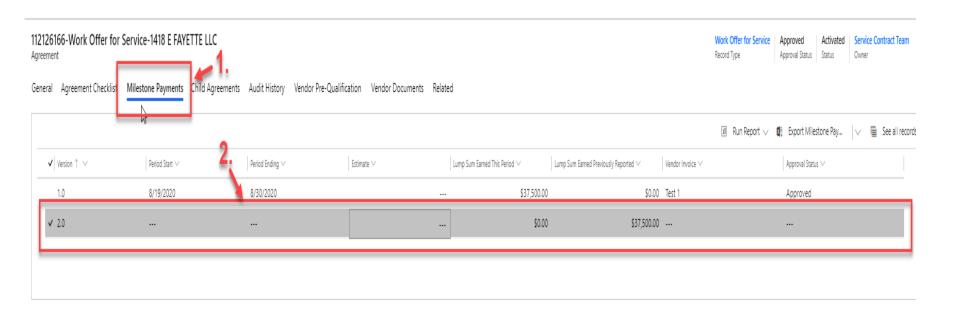

- Enter the Period Start
- 2. Enter Period Ending
  - Dates must fall between the Start and End Date on the Work Offer
- 3. Click Save & Close

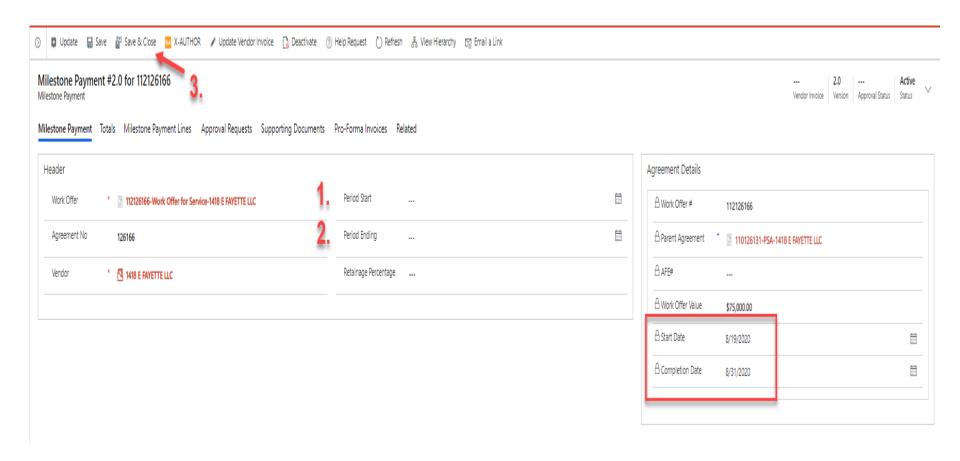

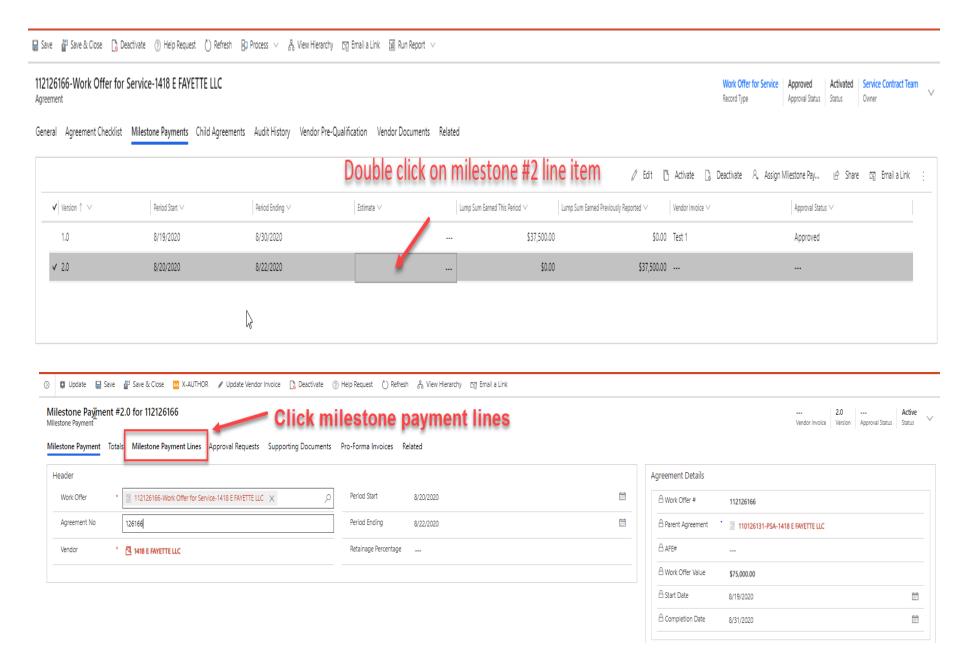

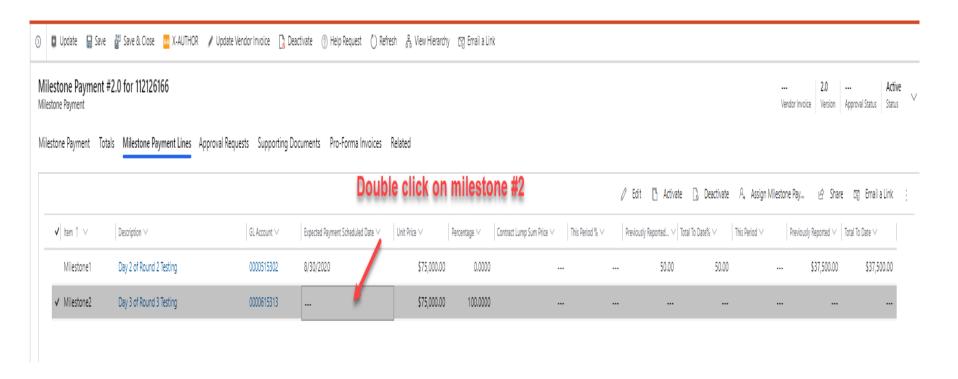

- 1. In the "This Period" field enter the % of the work that has been completed in relation to the unit price (**Example**: In this case we are billing 50% of the total unit price \$75,000.00 which is the invoice total of \$37,500.00)
- 2. Click Save and Close

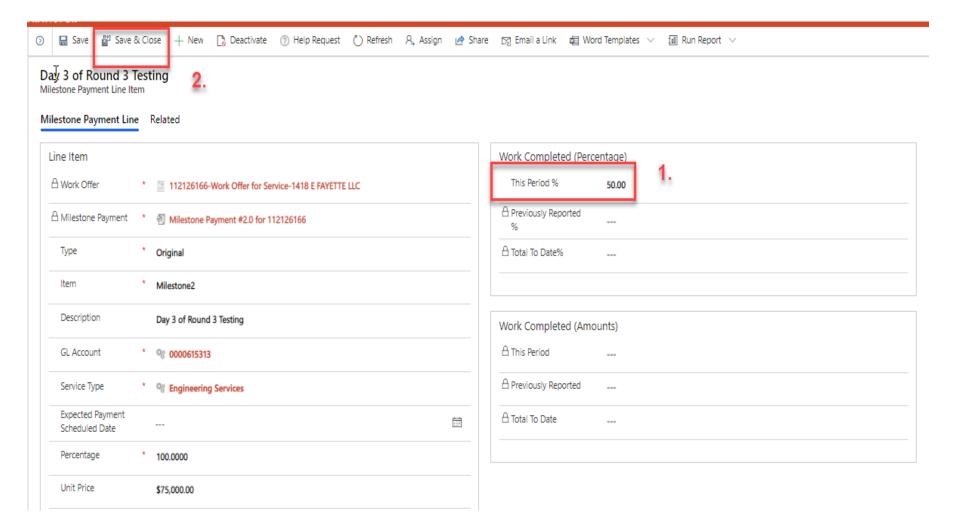

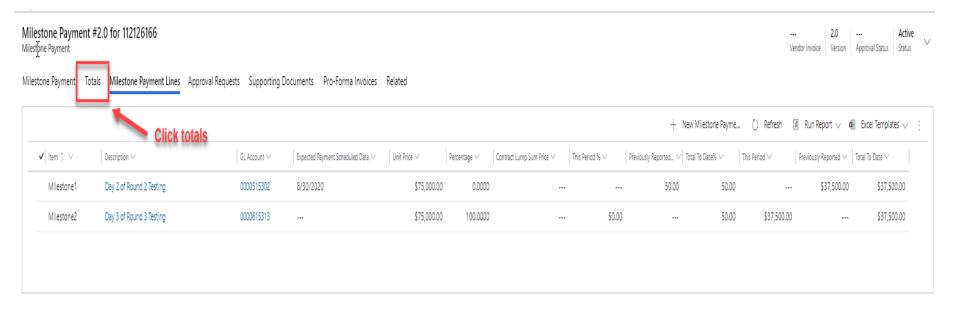

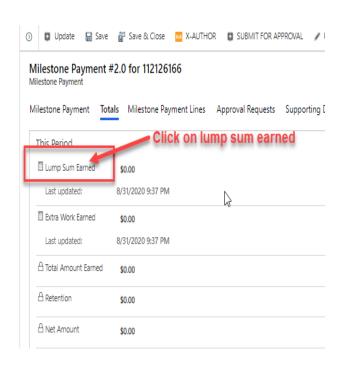

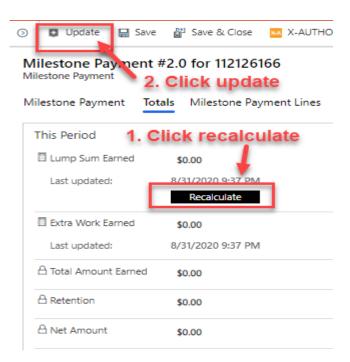

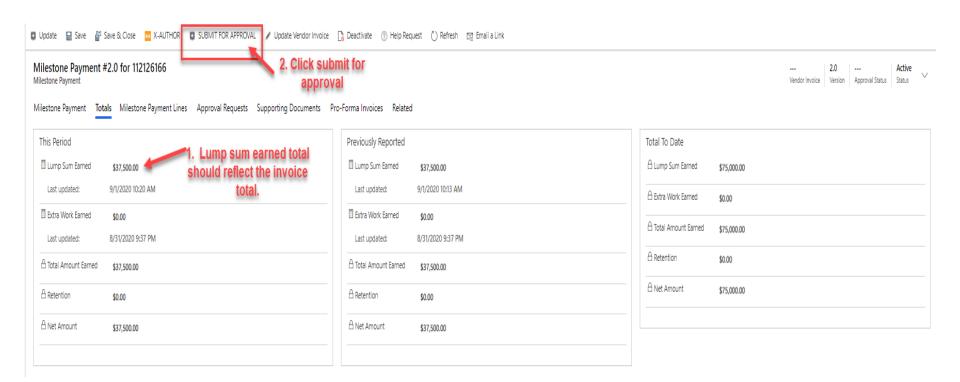

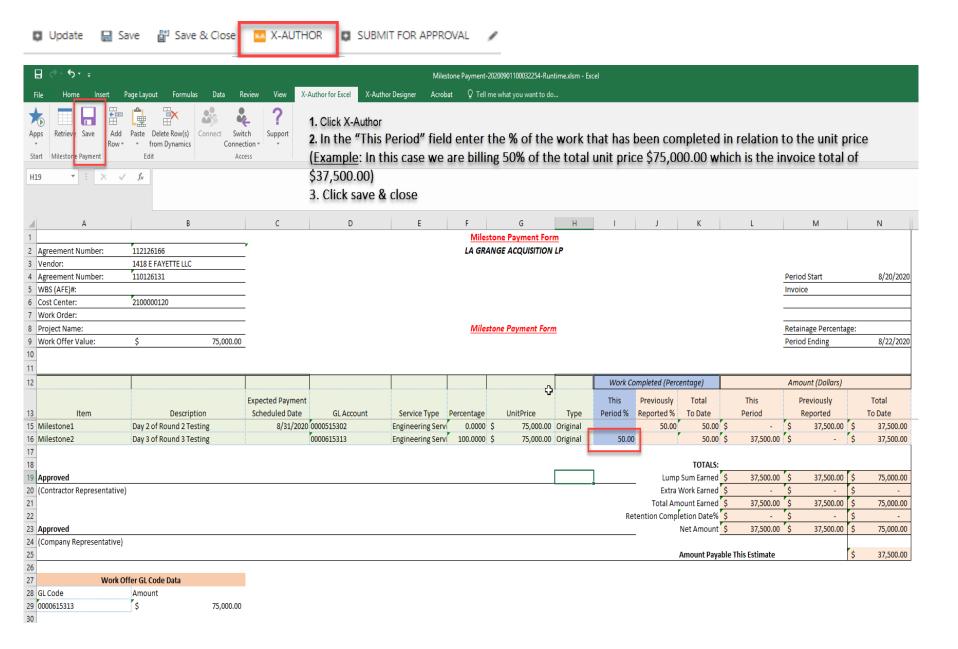

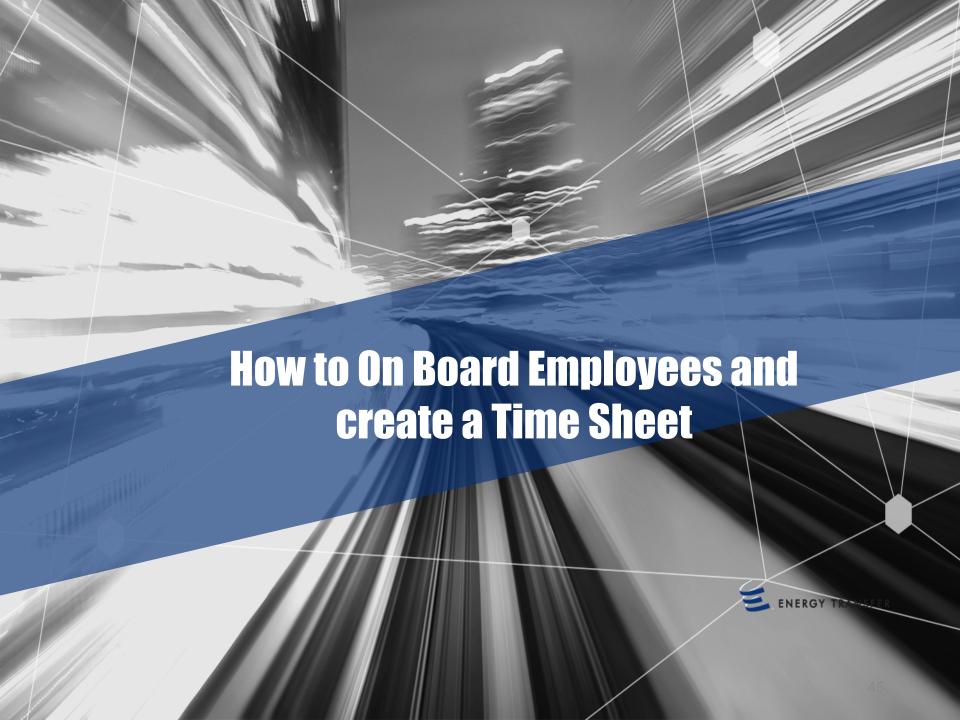

#### Time Sheet Facts

- Automate & expedite Project Manager time sheet approval (Pro-Forma Invoice Generation)
- Rate verification is digitally verified
- The hard copy of the time sheets should be attached as support documentation for time sheet entry.
- Time entry may be entered 24/7 prior to submission
- Non-Labor, equipment and material charges must be included prior to submission; receipts are still mandatory and needs to be attached with the time sheet entry
- Submission of Time Sheets and billing cycle must coincide and the proforma matches the invoice.

# General Navigation (Agreements)

#### Navigation is now located on the left

- 1. Select Agreements from the left menu bar
- Search for the work offer number
- 3. Double click on the agreement name

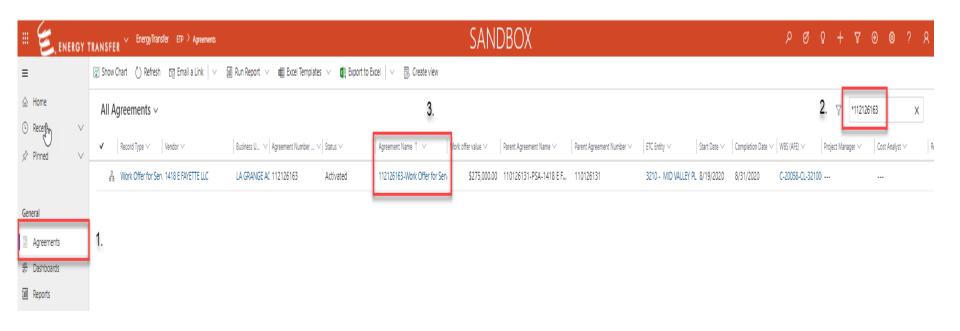

- 1. Click on the Employee Onboarding for Time Entry Section to expand the section
- 2. Click the plus button "New Agreement Onboarding"

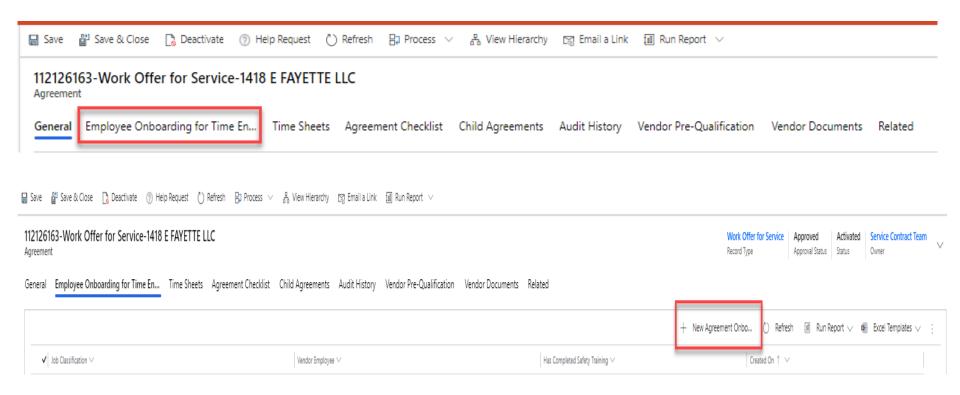

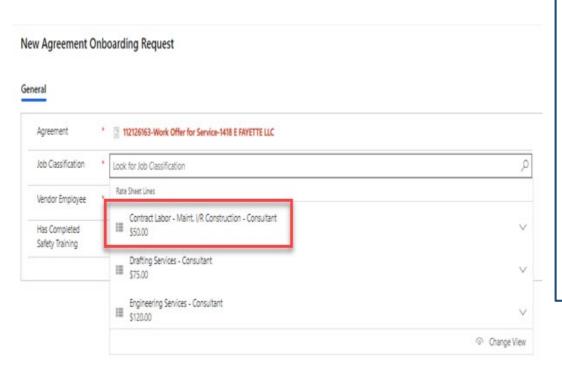

- Under the general screen choose the Job Classification for the employee being onboarded by clicking on the magnifying glass. Be sure to select the job classification that aligns with the billed rate on your invoice.
- If you do not see the classification scroll to the bottom of the list and choose Search more records
- \*\*Remember to always choose a job classification that has a rate that aligns with your invoice rate. If you do not see the rate please reach out to your assigned Contract Analyst.

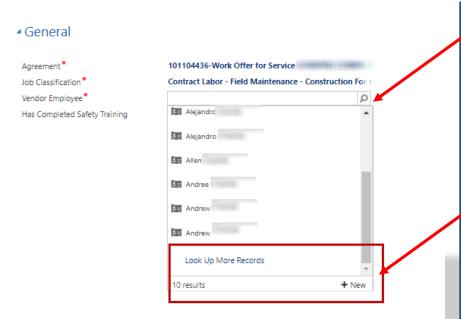

- Under the vendor employee field choose the employee's name related to the selected Job Classification
- If you do not see the Employee's name listed, click the +New button at the bottom right
- If you have previously on-boarded an employee their name will be listed, if not they will need to be added

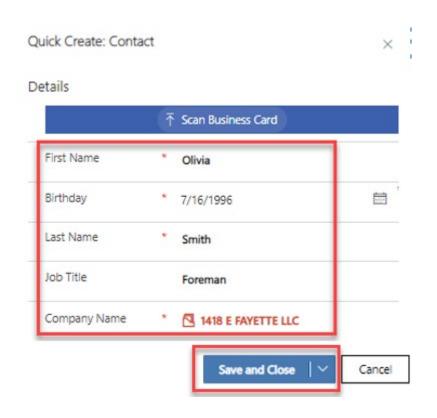

- All fields with an \* are required
  - First Name, Last Name,
     Birthday, Company Name
  - Click the save & close

In October of 2017 Energy Transfer implemented the Apttus program, among many functions this system requires employees be on-boarded to a timesheet and an approved rate from the contract. When we create an on-boarding record other than the persons first and last name we needed a way to identify a person as a unique record. Veriforce is the company that Energy Transfer uses to monitor contractors that come on to our property to verify they have completed necessary training and testing (safety, drug, etc.) when they register for Veriforce they are required to supply their birthday. Veriforce uses their first name first initial, last name first initial, 2 digit month, 2 digit day and 4 digit year of birth to identity individuals as a unique record so we adopted the same policy for the on-boarding so this would not be a foreign process to anyone that has had to enter our property and register with Veriforce and now enter time in Apttus.

- After all required fields have been entered click the Save and Close button on the top left
- When the screen is closed you are routed back to the employee onboarding for time entry screen

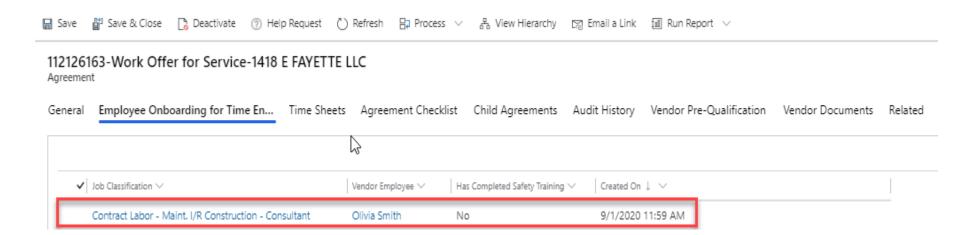

- Click on timesheets
- Then + New Time Sheet

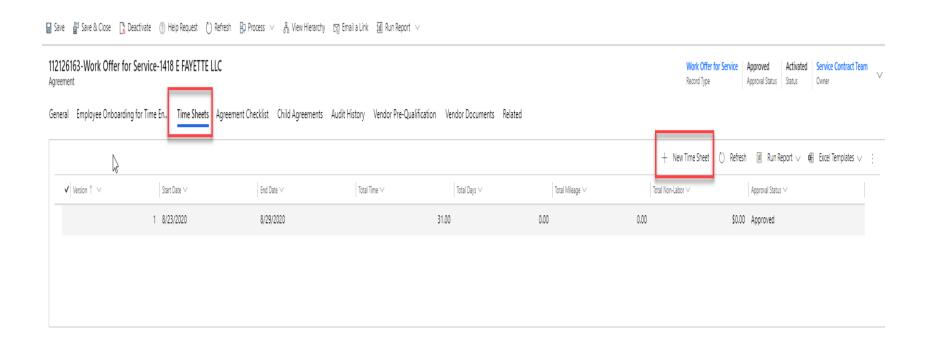

- Enter the timesheet start date
- Enter the timesheet end date
  - The start and end dates cannot fall outside of the work offer start and end date
    - Apttus allows for a 31-day billing period per timesheet
- Click save & close

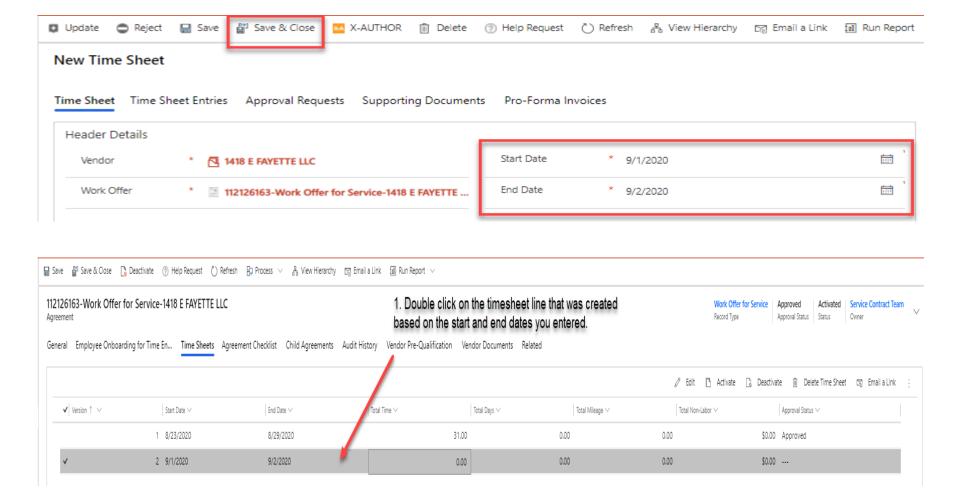

- Click on time sheet entries
  - There are two line items generated for each onboarded employee Standard & Mileage
- 2. Begin entering "state" & "county" where project work is being completed
- Select the Unit Type Hour or Day
- 4. Per Diem Should be the total dollar amount each employee billed
- 5. Begin entering the labor hours worked or the number "1" for a day rate
- Click the "V Save Changes" button
  - Then save & update top left

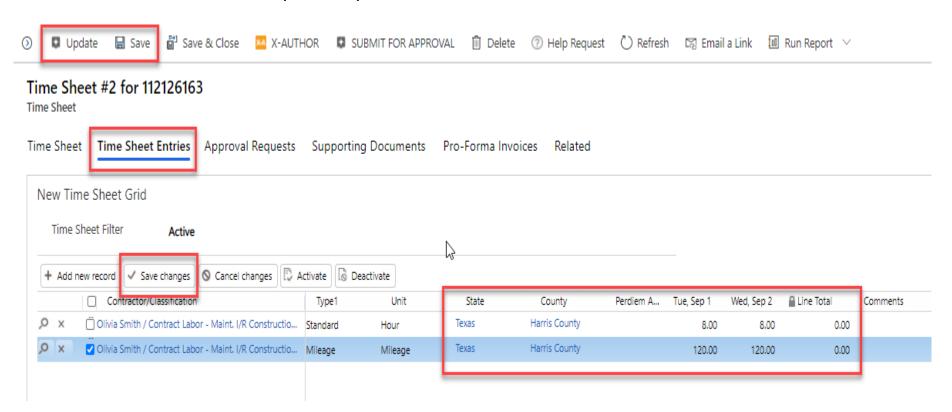

Apttus does not provide a subtotal until the PM has approved the timesheet and the proforma invoice has been generated.

- Important: Compare the total time, days or mileage entered to the values reflected on the invoice.
  - Line items totals are available at the far right of each employees line, this also allows for a verification of entered data

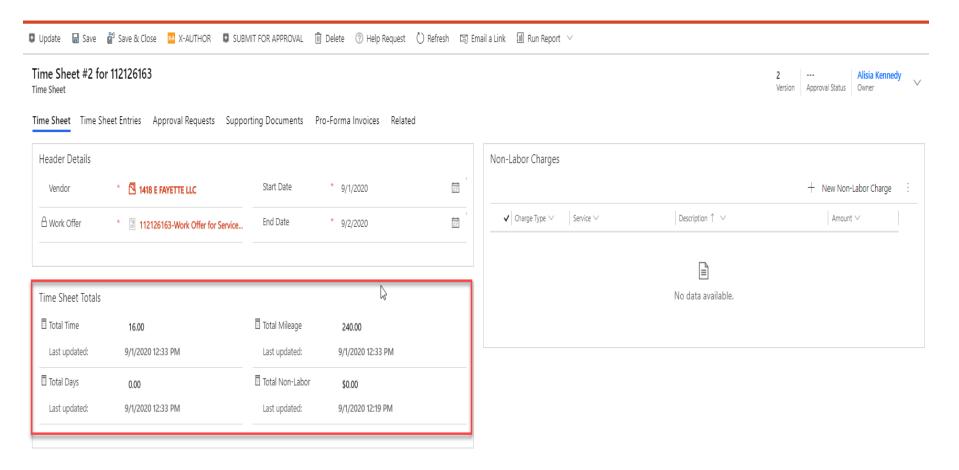

- Non Labor items such as Equipment, Materials, Subcontractor and other purchases can be entered in the Non Labor Section of the timesheet on the right hand side, click the + button
- Be sure to select subcontractor for all third-party work and enter the required details

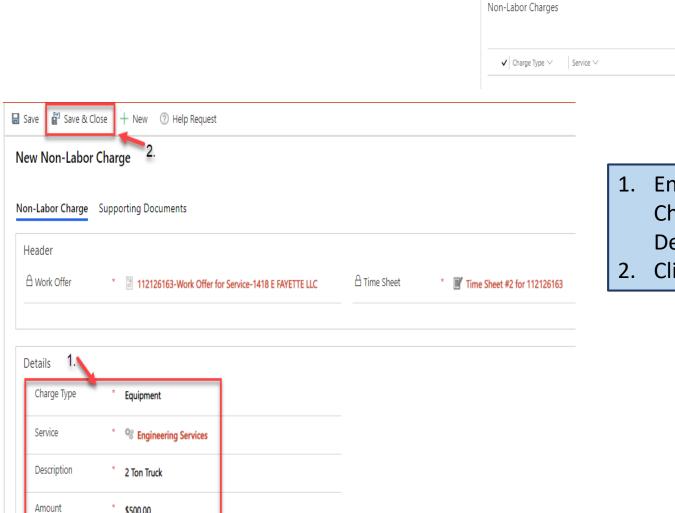

\$500.00

1. Enter all required fields: Charge Type, Service, Description, Amount

New Non-Labor Charge

Amount ∨

Click save & close

Description ↑ ∨

- If back-up should be added, click Supporting documents
- Click the paper clip to the far right
- Upload the document
- Click save & close

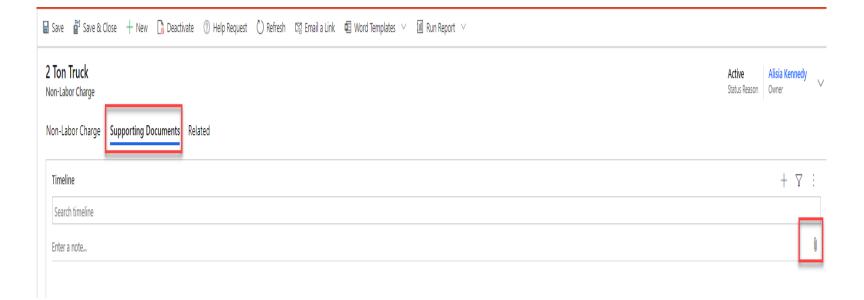

- If back-up should be added, click in the Notes Section and attach all receipts and documents
- 2. Click Done
- Then Save and Close

# Time Sheet Entry in X-Author

You can also enter time in X-Author by clicking the button at the top of your timesheet

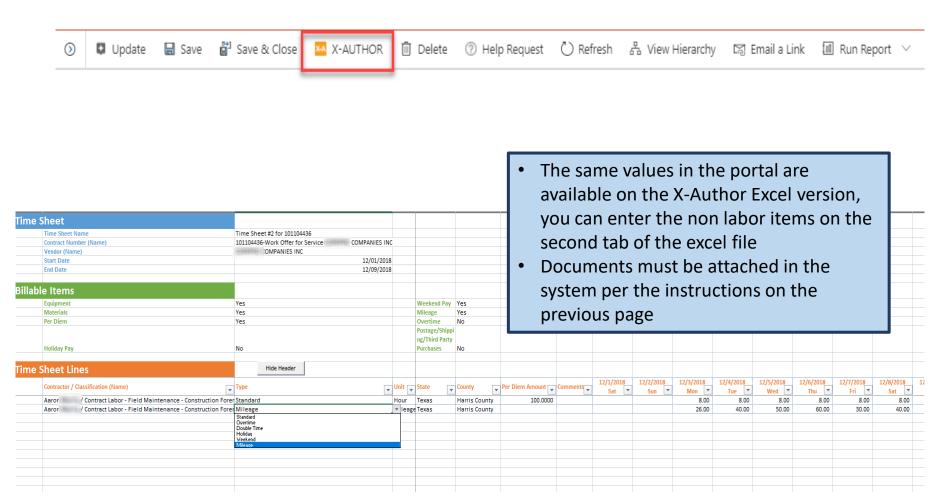

### Always upload a copy of the invoice under supporting documents from the timesheet screen

- Click on "supporting documents"
- 2. Click the paper clip to the far right
- 3. Upload your document
- 4. Click save & close

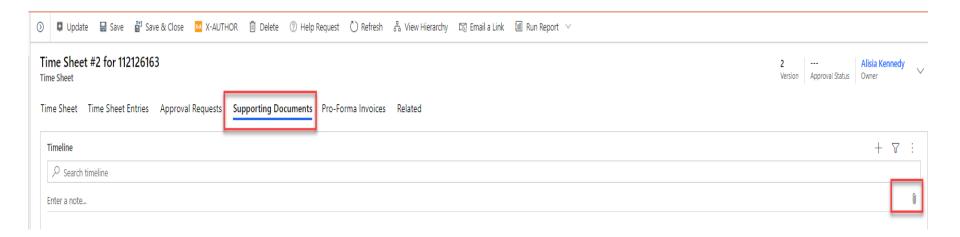

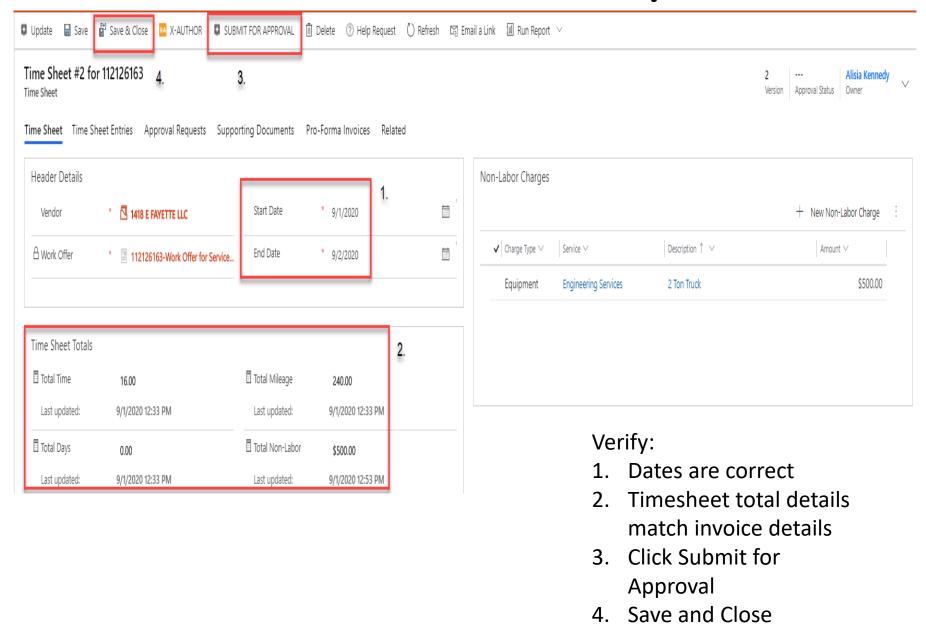

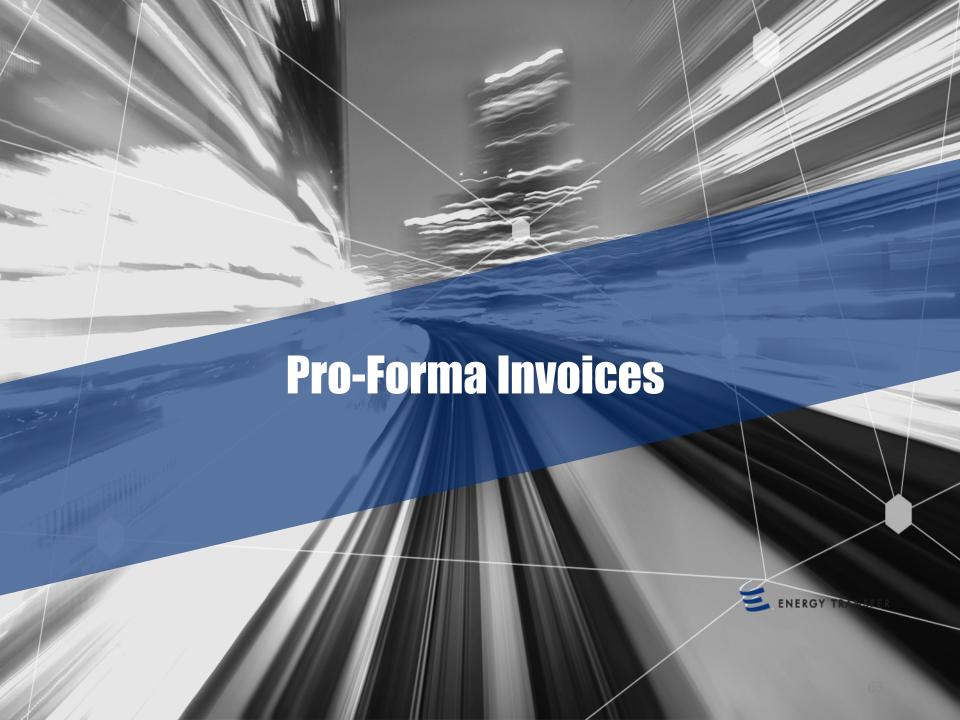

### Proforma Invoice

- Once the time sheet or milestone is approved, a Pro forma invoice will generate
- The invoice matching section shows the matched status, matched date and match type as well as the Pro-forma information.

If you double click on the matched pro-forma, a new screen populates which displays the pro-

forma details and the coinciding time sheet.

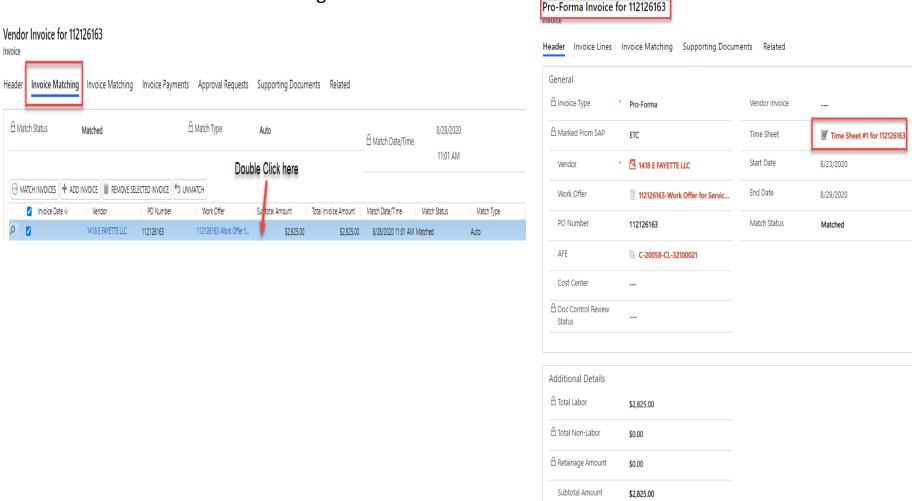

### Pro-forma Invoice – Frequent Question

- How is a pro-forma total generated? A timesheet pro-forma invoice total is generated based off of the criteria entered on the work offer and the timesheet.
  - Employees are on-boarded to the work offer to a specific Job Classification and Rate this multiplied by the hours or days worked generates a labor total
  - Mileage is calculated based on the IRS mileage rate specified for the year.
  - All non-labor totals are entered as a dollar amount including mark-up
  - All of these items added together = Pro-Forma total

#### Timesheet Subtotal?

Can the timesheet generate a total before it is approved? If the rates entered
on the work offer are correct, employees have on-boarded correctly and the
PM approves the correct hours worked then the total amount of the ProForma will be correct and is generated as soon as the timesheet is
generated.

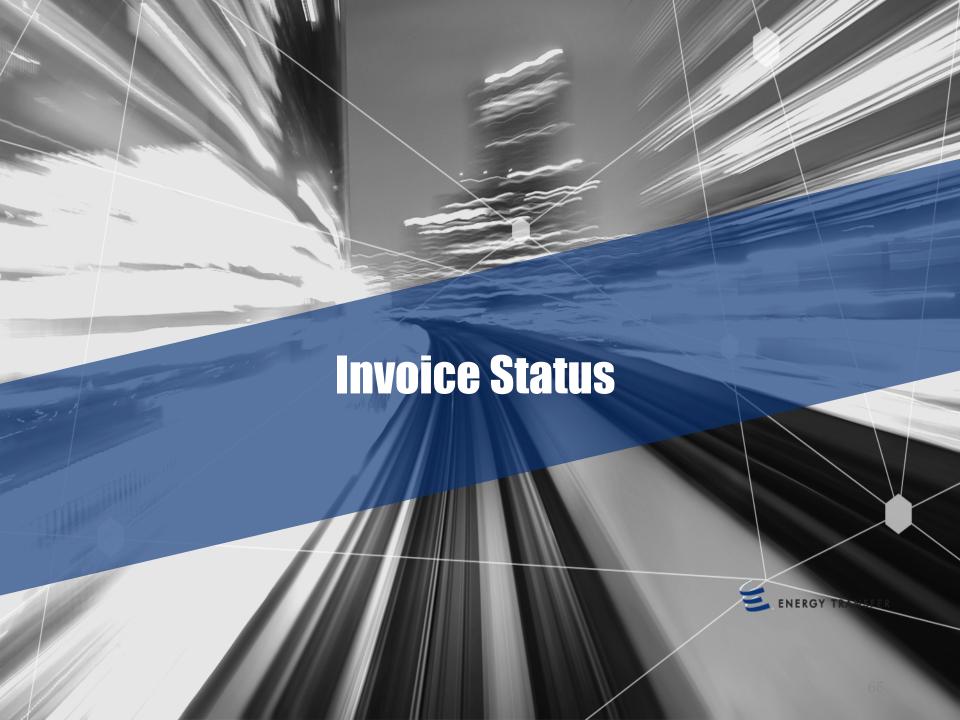

### Invoices can be viewed and tracked

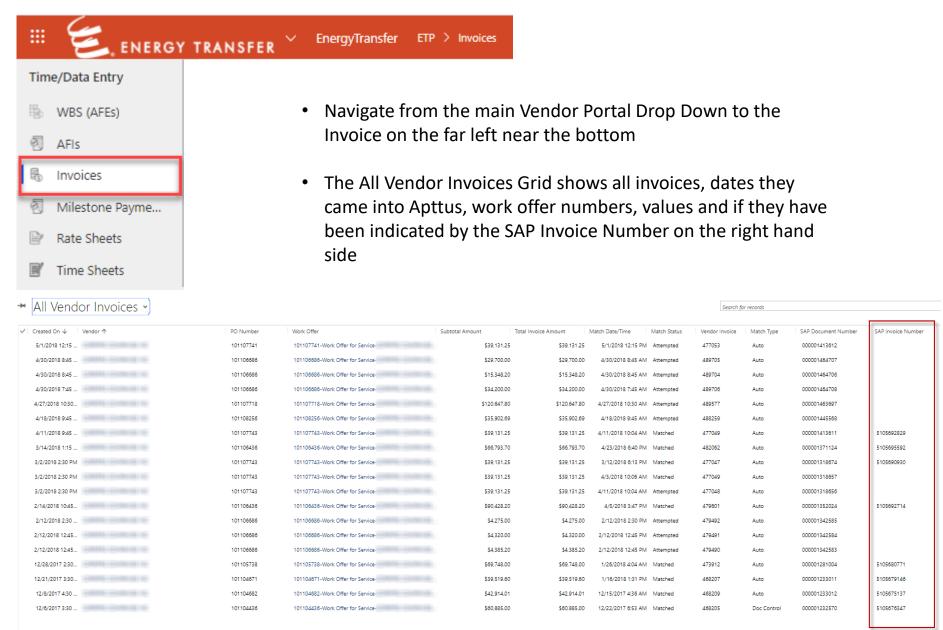

#### Payment Information Lookup – Invoices by Status

- Search the invoice number
- Highlight the line item and double click

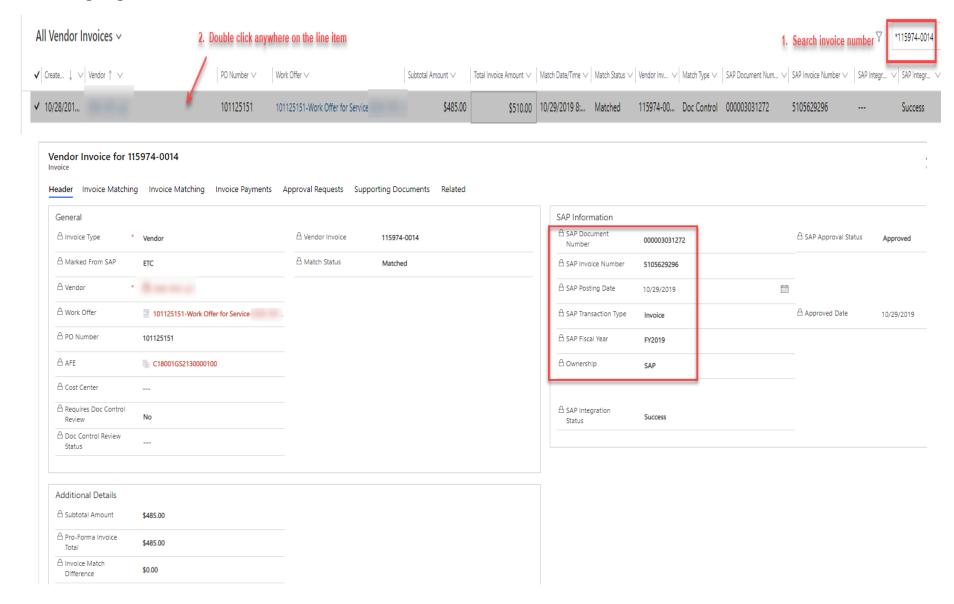

#### Payment Information Lookup – Invoices by Status

 Open up any invoice line to see the SAP Invoice Number and verify this invoice has been matched and paid.

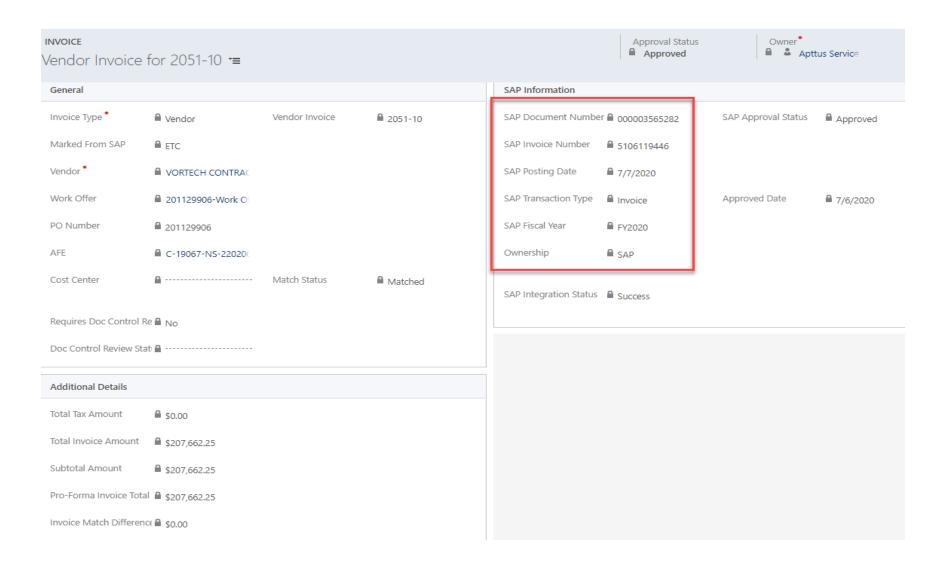

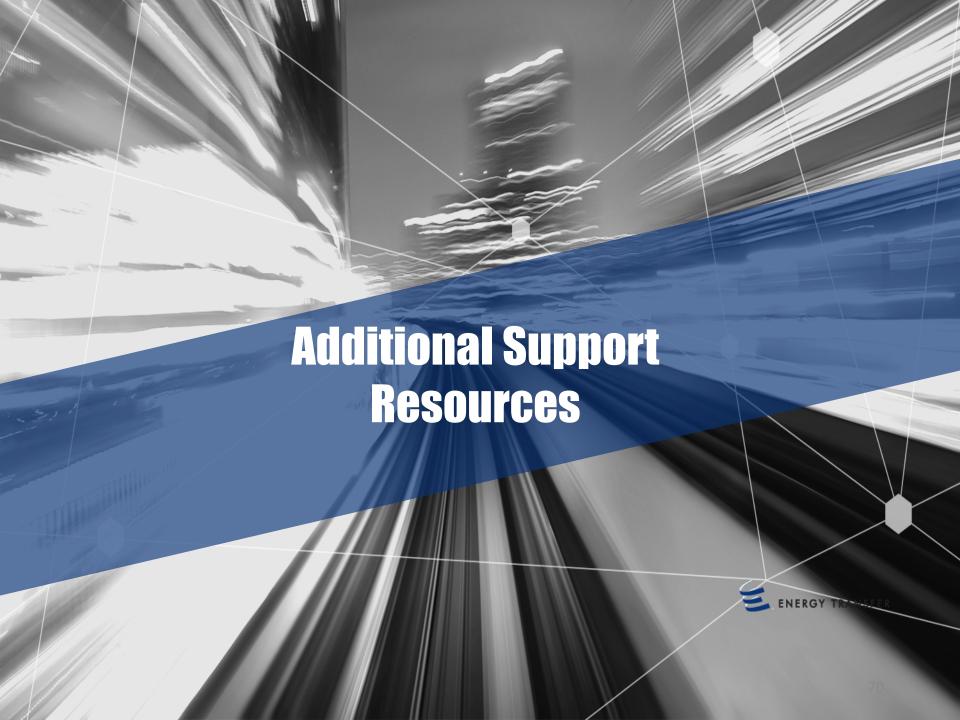

### Additional Apttus Support

- There is one centralized e-mail address for invoice submissions. Please update your records and refrain from sending invoices to any e-mail address other than <a href="mailbox@energytransfer.com">APInvoicesETP.mailbox@energytransfer.com</a>.
- WO/PO#, WBS or Cost Center should be displayed on each invoice as applicable.
- If you need additional support entering time sheets, milestones or AFIs contact: <u>ServiceDocControls.Mailbox@energytransfer.com</u> or your assigned Doc Controls Analyst.
- Apttus System Support or Password Resets: Send an email to <u>Apttus.Mailbox@energytransfer.com</u> be sure and provide your Apttus user name if already provided.

### Additional Apttus Support

- Requesting Apttus Access send an email to (<u>Apttus.mailbox@energytransfer.com</u>)
  with the following:
  - 1 Active ETP Work Offer Number
  - First & Last Name
  - Company Name (do not provide acronyms; full company name only)
  - Email Address
  - Direct Phone Number

### Accounts Payable Inquiries

The Accounts Payable Department implemented an Inquiry Management process.

Questions regarding invoice payment status or other Accounts Payable related inquiries should be directed to ET's Inquiry Management team via e-mail or phone.

- E-mail: accountspayable@energytransfer.com
- Phone: (214) 840-5422 from 9:00am 4:00pm CT Monday Friday (excluding holidays or for inclement weather in the Dallas, TX area.)

Please do not submit requests more than once within a 72 hour window. This creates duplicate requests resulting in delayed responses. If follow up is required, forward the original e-mail requesting a status update after the 72 hour window.

To expedite response, please include the following details in the inquiry:

- Vendor Name
- Invoice Number
- Invoice Date
- Invoice Amount
- WBS, Cost Center, or PO Number (if applicable)
- ET's Contact Name and E-mail Address

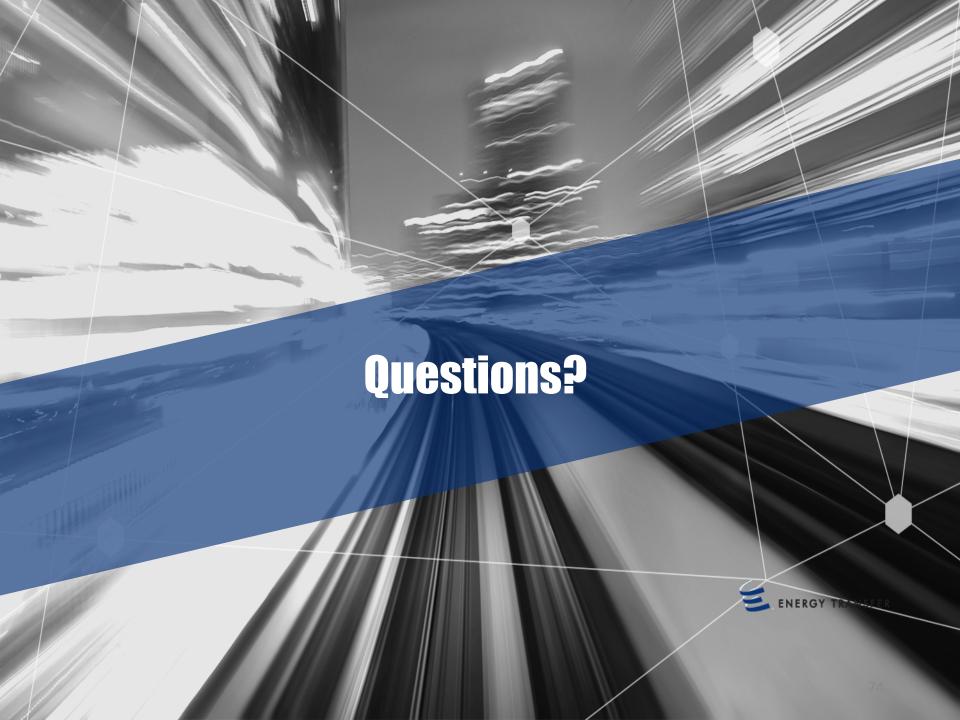